# **DOCUMENTATION**

## Welcome

This guide will familiarize you with the application, a powerful trading tool developed for your iPhone.

# **Contents**

| 1. WHAT IS THIS APPLICATION?               | 1  |
|--------------------------------------------|----|
| 2. LOGGING IN                              | 1  |
| 2.1. LOGIN SCREEN                          | 1  |
| 2.2 LOGIN OPTIONS                          |    |
| 2.3 CONNECT WITH BIOMETRICS                | 5  |
| 2.3.1 How to set Biometrics on your device | 8  |
| 3. ENTERING AND VIEWING INSTRUMENTS        | 8  |
| 3.1. PAGES                                 | 9  |
| 3.1.1. Add/Search pages                    | 10 |
| 3.1.2. Delete pages                        |    |
| 3.1.3. Edit pages                          | 11 |
| 4. INSTRUMENTS                             | 13 |
| 4.1 Enter/Search instruments               | 13 |
| 4.2 Delete, edit and reorder instruments   | 14 |
| 5. ABOUT QUOTE DETAIL PAGE                 | 19 |
| 6. INSTRUMENT DETAILS                      | 21 |
| 7. SYMBOL SEARCH                           | 23 |
| 8. CHARTS                                  | 25 |
| 8.1 FULL SCREEN CHARTS                     | 25 |
| 9. SETTING UP ALARMS                       | 33 |
| 9.1 ADD ALARM                              | 34 |
| 9.2 Delete Alarm                           | 35 |

| 9.3 Edit Alarm                       | 35 |
|--------------------------------------|----|
| 10. ORDER ENTRY                      | 40 |
| 10.1. Order Entry Login options      | 40 |
| 11. ORDER ENTRY ACCOUNT AND PROVIDER | 44 |
| 12. ORDER TICKET                     | 46 |
| 13. ACCOUNT INFORMATION              | 51 |
| 14. ORDERS AND POSITIONS             | 54 |
| 14.1 Orders                          | 56 |
| 14.2 Positions                       | 58 |
| 14.3 FILTERS                         | 60 |
| 14.4 CURRENCY                        | 61 |
| 15. PRICE LADDER                     | 61 |
| 16. OPTIONS CHAIN                    | 63 |
| 17. GENERAL                          | 67 |
| 17.1 REPORTING A PROBLEM             | 69 |
| 17.2 LIVE CHAT                       | 71 |
| 18. HELP                             | 72 |
| 19. NOTIFICATION SETTINGS            | 72 |
| 20. TICKER                           | 76 |
| 21. SAVING SETTINGS                  | 79 |
| 22. LOGGING OUT                      | 79 |

# 1. What is this application?

The application is a revolutionary software offering world-class charting and analytics, real-time quotes and news. Highlights of the application include:

- Real-time streaming futures and options on futures quotes.
- Highly reliable and accurate data.
- Internet based mobility for anytime/anywhere access.
- Professional, advanced tools.
- The best combination of sophistication, usability, performance and price.

Current features include Quotes Monitor, Charts, News, Alarms, Orders and Positions, Options Chain, Price Ladder and Block Trades.

# 2. Logging in

## 2.1. Login screen

When you start the application, a login screen will appear with fields to enter username and password.

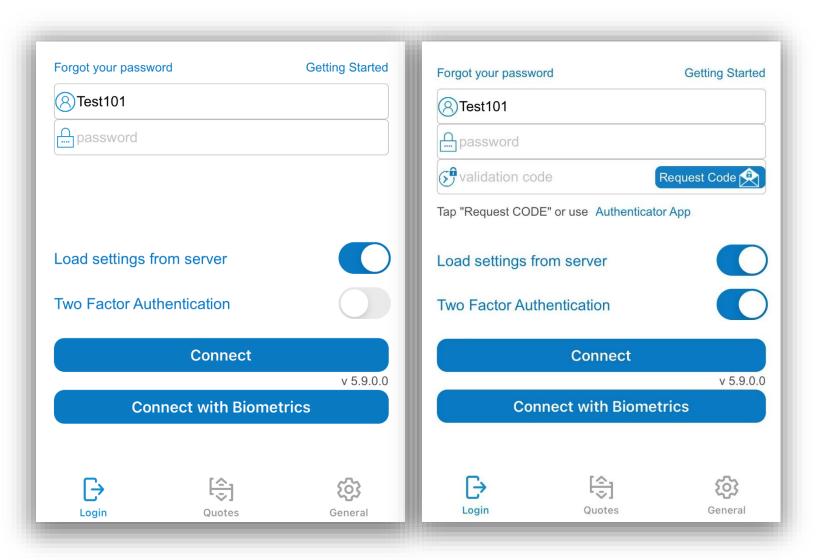

Under the username and password fields, you have a checkbox, enabled by default, called **Load settings from server**.

If set to **On**, it will load the configurations you have saved on previous sessions, either on an iPhone or other platforms with the application installed, from the *server*.

If it is switched **Off**, you will load your settings from your *device* locally.

You can also enable/disable the **Two Factor Authentication** functionality before log in the application. The option is disabled by default. When enabled, you can **request a code** either by e-mail or use **Google Authenticator**. Note that if your user account is enabled for 2FA, you must use this secondary code **in order to** connect to the application.

In the upper left corner you have the **Forgot your password** link. You can follow this link to request an e-mail which will allow you to reset your current password.

In the upper right corner, you will find the **Getting Started** link. This will take you to the Help page, which explains how to login the application. You can also download a detailed documentation on the application.

## 2.2 Login options

While not logged in, you can still go to the **General** section by tapping the **General** icon from the tab bar menu. Here you can view your user **Logs**, some information about the application in the **About Us** section, the **Help** files, the **Server selection** list, and

configure your **Options** (if you want to read more about these, please go to the <u>About General tab</u> section).

On the **Options** page, you can select the navigation design for the application. There are two navigation designs available: "**Tab Bar Design**"- default and "**Vertical Design**".

If the chosen navigation design is "Vertical Design", there are also two options for the menu button: "Slim Menu Button" - default or "Triple Bar Button".

When finished, press the **Done** button from the upper right corner of the screen in order to save these

settings.

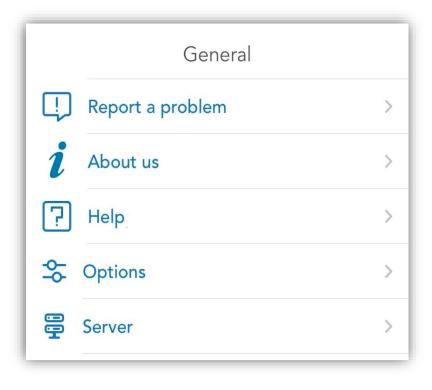

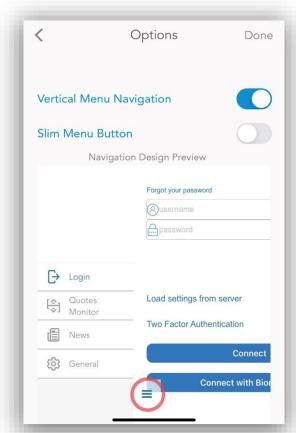

#### 2.3 Connect with Biometrics

Our application now offers a fast and safe way to connect using only your biometric identity, represented by any of the following two, Touch ID or Face ID. If you do not have any biometric identity set on your device, we advise you to enable and configure it before attempting to connect with biometrics. Please visit "How to set Biometrics on your device" for more information. If you are all set, please follow the steps bellow in order to connect with biometrics:

- 1. Fill in your credentials, username, password. If your account has "Two Factor Authentication", you also need to enter a validation code. Your credentials are required only the first time you connect with biometrics.
- 2. Tap "Connect with Biometrics". Make sure you give access to allow use of biometrics by the application when asked.

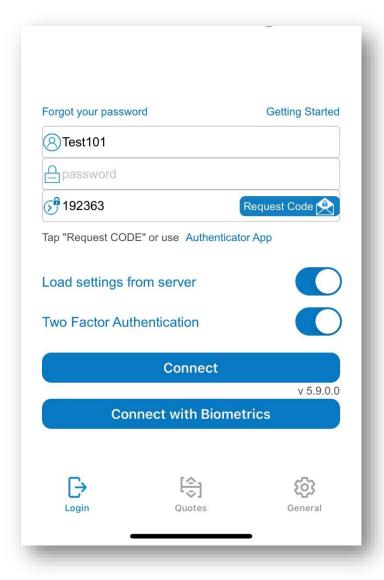

Tap "Ok" in order to allow access.

3. According to your device capabilities either fingerprint, or face authentication will be required.

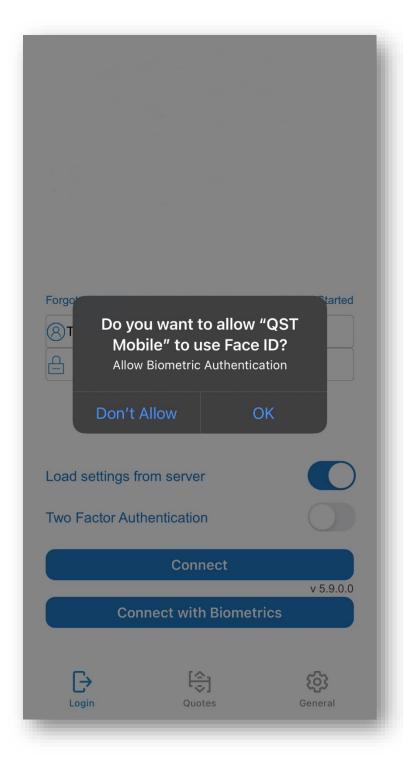

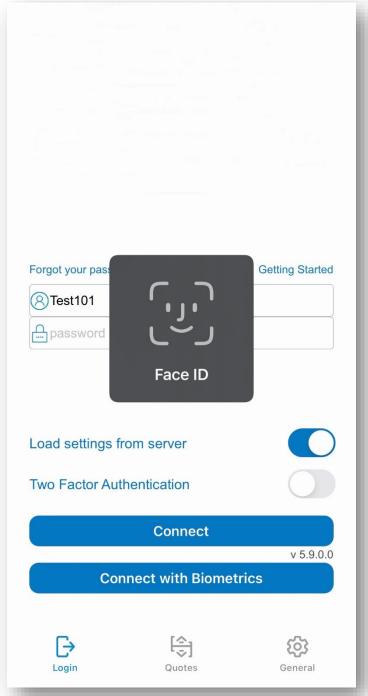

4. After a successful biometric scan you are all set and you already gain access into the app. From now on you can connect into the application using just biometric scanning.

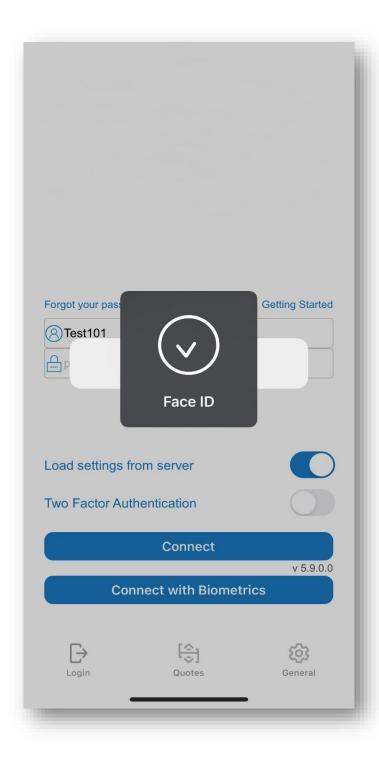

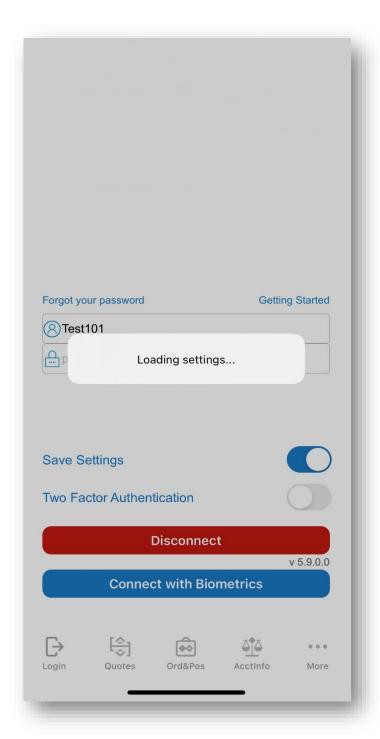

If you encounter any problem, please visit the following section **Help > Login/Logout > Connect** with biometrics troubleshooting or contact customer support.

## 2.3.1 How to set Biometrics on your device

In order to set up your Biometric Identity on your device please visit on your device the following section: **Settings > Face ID & Passcode / Touch ID & Passcode.** 

# 3. Entering and viewing instruments

After you log in, you are automatically redirected to the **Quotes** section.

This is where you set up various quotes grouped on several pages and you can view information about instruments, open Charts, News, Options Chain, Price Ladder and set up alarms.

In this module, you can insert different kinds of instruments. You can also monitor exchange defined

strategies like ESZ22:H23, options instruments and, of course, futures contracts.

#### NOTE:

If you do not have quotes programmed in your Quotes Monitor, we import the quotes and tabs from the Fixed Quote Page. You can also edit your instruments using the desktop edition under the Mobile Data section. Any changes made on Mobile Data will synchronize with the mobile version.

## 3.1. Pages

The instruments you need to watch can be grouped in pages. You can add as many pages as you need. You can scroll to the next page by swipe from right to left, or to the previous page by swipe from left to the right. You can also tap the arrow button to the left of the page title to bring up a **list** of existing page. Tap on a page title in the list to switch to that page instantly.

While you have the page list open, you can press the **Edit** button on the right to enter edit mode. This will allow you to **delete**, **reorder** or **rename** your pages.

## 3.1.1. Add/Search pages

You can create a new page by pressing the + button from the upper left corner of the screen. After this, the **Add new page** dialog will appear. You can either use the keyboard to type the name of the new page, or you can copy and paste any text to the **page name** field. When you are ready, press the **Done** button from the upper right corner of the screen and the new page will be added to your **Pages** list.

The new page will be the last item of the list. If you want to know how to change the order of the pages, read the Edit pages section of this document.

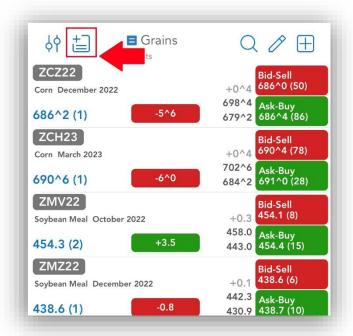

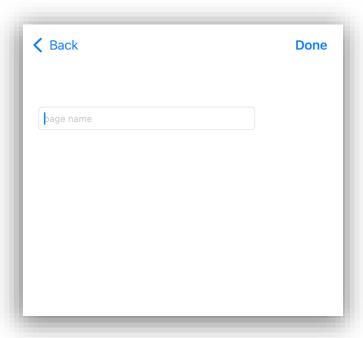

Pressing the Q button allows you to search for a specific page already added.

#### 3.1.2. Delete pages

In order to delete a page from **Quotes**, go to the abovementioned **Page List**, tap **Edit** and press the red circle on the left side of the page name. This will bring up a red **Delete** button to the right. Tap the button and delete the selected quote page. When you are ready, tap the **Done** button from the upper left side of the screen and you will be redirected to the Quote page you just modified.

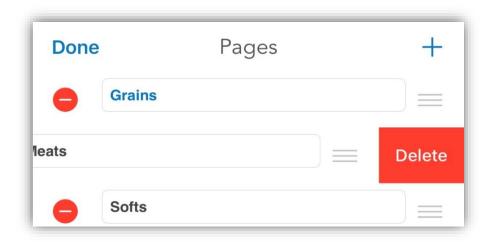

## 3.1.3. Edit pages

Anytime you need to change something on your quote pages, go to the abovementioned **Page list**, then press the **Edit** button. In order to rename a quote page, change the name of the page in the text field. You can either use the keyboard to type the new name of the page, or you can copy and paste any text there.

If you need to change the order of your quote pages, press the icon from the right side of the name field and drag the page to the desired position.

When you made the modifications you need, tap the **Done** button and you will be redirected to the Quote

page.

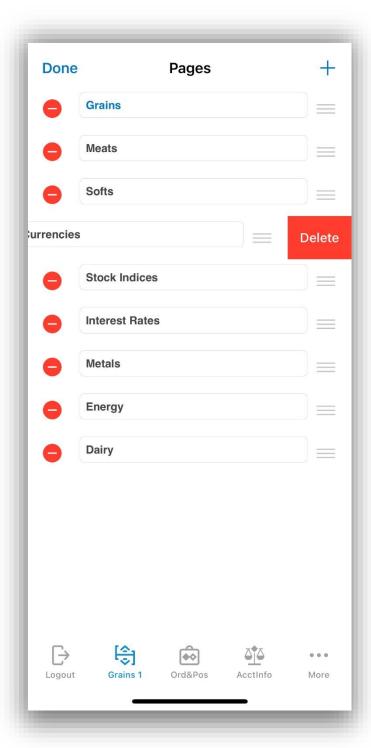

#### 4. Instruments

On each page you can group several quotes and then you can follow the updates that happen to them.

# 4.1 Enter/Search instruments

In order to enter a new instrument, press the button on the upper right corner of the **Add instrument** screen. the instrument or formula you would like and then press the **Done** button. You insert as many instruments as you like, or even leave empty rows if you want to.

The new row will be added to the bottom of the page. You can select the page to which you want to add the

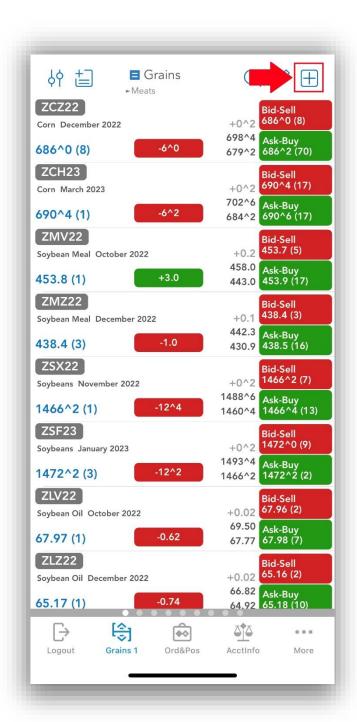

new instrument, it doesn't need to page that is currently visible.

Additionally, you can add *title rows* in the **Add new instrument** screen, if you press the **Activate as title row** toggle button before clicking on **Done**.

An important tool, what can be used when you add a new instrument is the **Symbol Search**. This can be accessed in two ways: if you tap the magnifying glass icon below every instrument field or the **Symbol Search** button from within the **Add new instrument** dialog. You can read more about this tool if you go to the Symbol Search section of this document.

Pressing the Q button allows you to search for a specific instrument already added in a page.

## 4.2 Delete, edit and reorder instruments

When you are editing a quote page, you can delete instruments, edit and reorder them as well. This procedure starts like the entering instruments action: by pressing the blue **Edit icon** found on right of the page title.

To <u>delete</u> a quote, press the red circle on the left side of the row. This will bring up a red **Delete** button to the right. Tap the button to delete the selected entry.

In order to <u>edit</u> a row, tap the field containing your instrument or text. You can either use the keyboard to manually delete and insert a new quote/text, or you can copy and paste text from one row to another.

If you don't remember the symbol of the instrument you want to insert to this field, tap the magnifying glass icon and use the

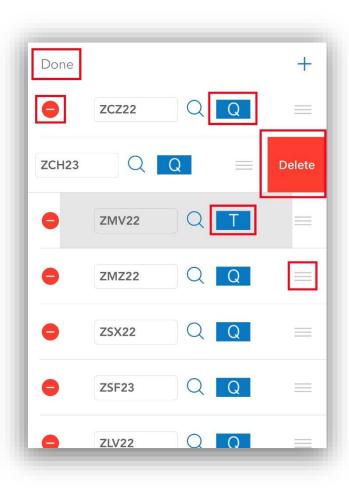

Symbol Search tool (in order

to read more about it, please read the Symbol Search section of this document).

You can also change the <u>type</u> of the row when you tap the  $\mathbf{Q}$  or  $\mathbf{T}$  button, depending on your needs:

- **Q** for quote row
- **T** for title row

You can reorder the rows of the page, if you select a row by the icon on the right side and drag it to the desired place.

Once you are finished, press the **Done** button on the upper left corner of your screen. You can return to this page at any time in order to make adjustments or enter new rows.

After you have entered your instruments, you can see some basic information about them on your current quote page. Next to the instrument you will see the information for *Last trade* and *Net Change*. If you tap the *Net Change* box, you can toggle between displaying the *Net Change* or *Net Change*%.

There are two designs available: **Verbose** and **Compact**.

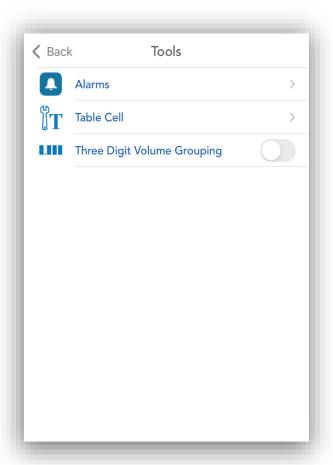

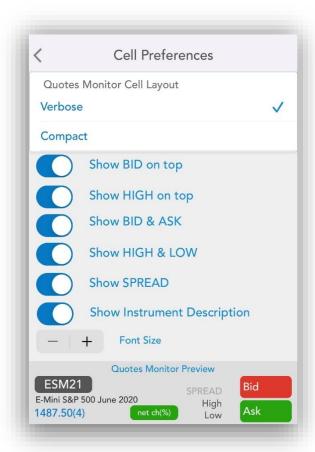

In the **Verbose** design the font size can be changed for the **Quotes Monitor** table. You will be able to change the font size by tapping the minus or plus buttons, in order to decrease or increase the font size. You can change how the Bid, Ask, High and Low values should be displayed. You can choose if Bid & Ask, High & Low, Spread and Instrument Description should be displayed or not.

If the chosen design is **Compact** there is the **"Bold"** option.

There is also the **Three Digit Volume Grouping** option, for Volume and Open Interest values. If this option is enabled, Volume and Open Interest values will be formatted with a comma (",") between every group of thousands.

If you tap on the Instrument Symbol, the **Instrument Details** dialog will be opened. In order to read more about this, please go to the Instrument Details section of this document.

While in *landscape* mode, the page will display more information about the instruments. You will see two columns next to the instrument's Net Change box. The first column displays the High and Low of the instrument, while the second column shows Bid and Ask information.

By pressing the **Bid - Sell** or **Ask - Buy** buttons, the **Order Ticket** dialog will appear and you will be able to place an order. If you need more information about this, please read the Order Ticket section of this document.

If you perform a long tap anywhere else on a quote row (tap and hold), you will open up a menu with several options. This will allow you to open up a Chart, Price Ladder, Options Chain, Alarms or an Order Ticket for the currently selected instrument.

# 5. About Quote Detail page

If you tap a row from the table, it will bring you to the **Quote Detail** page with some more details about the instrument, such as *High*, *Low*, *Open*, *Close*, *Net Change*, *Net Change*%, *Volume*, *Open Interest* and *Previous Settlement*.

You can also find two buttons (**Buy - Sell** and **Ask - Buy**), which show the values of *Bid* and *Ask* and can be used to launch the **Order Ticket** dialog and place an order.

On the left of the instruments name you have an **Alarm** icon. Tap it to set alarms depending on your needs (see Setting up Alarms in this document for more details).

If you tap the Instruments name, the **Instrument Details** dialog will be opened. If you want to read more about this tool, please take a look at the Instrument Details section of this document.

You can even see a miniaturized chart above the detailed instrument information. You can double tap the chart or tap the button to refresh it. You can

launch a full-size chart on this page for your selected instrument by tapping the button on the bottom right corner of the miniaturized chart.

If you want to open the **Options Chain** module, tap the third button from the Quote Detail page (see Options Chain section for more details). After you are logged in to Order Entry, you can place orders from this module.

In order to launch the **Price Ladder** module of the application, click the **Price Ladder** button from the Quote Detail page (see Price Ladder section for more details). You can also place orders here, if you are logged in to Order Entry.

If you are logged in to Order Entry, you can also open the Order Ticket dialog and place an order in this page by tapping the **Trade** button (see Order Ticket section for more details).

If you want to quickly switch to a different instrument in the Quotes Detail page, press the **arrow icon** located in the title bar below the instruments symbol.

This will bring up a menu similar to the page list, where you can tap an instrument name to immediately switch to that instrument.

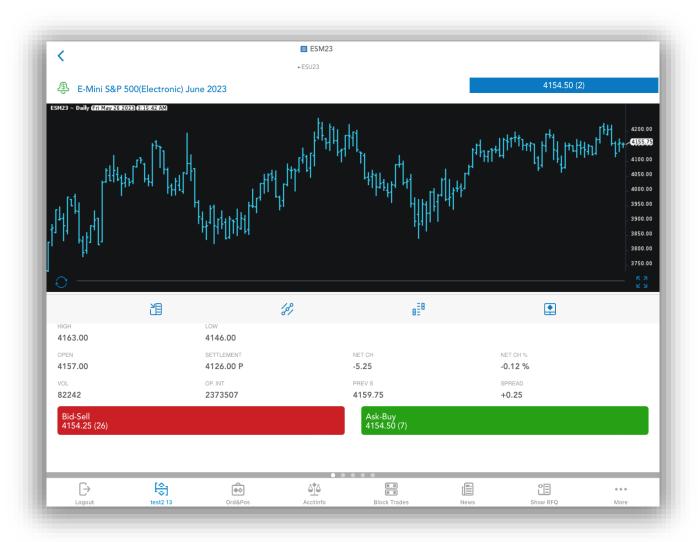

#### 6. Instrument Details

In order to access the **Instrument Details** tool, you should tap the Instruments Symbol if you are in the Quotes Monitor screen or the instruments name if you are in the Quote Details screen.

After you opened the **Instrument Details** dialog, you will get information about the *Exchange*, *Instrument value*, *Minimum tick*, *Minimum tick value*, *Daily hard limits*, *Open time*, *Close time*, *Expiration date*, *High* 

and *Low* of the selected instrument as you can see in the fourth image.

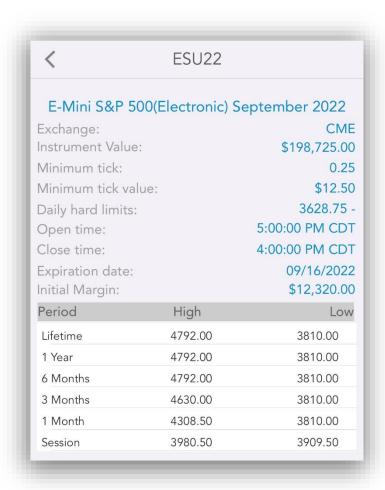

# 7. Symbol Search

The **Symbol Search** tool is available from within the Quotes section of the application, when you add a new instrument to the Quotes Monitor table or when you edit an existing one. You can also access it from Price Ladder, Alarms.

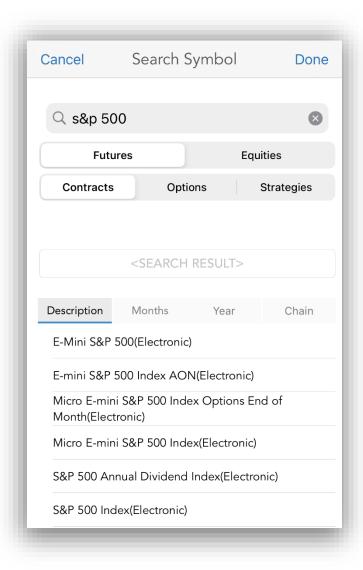

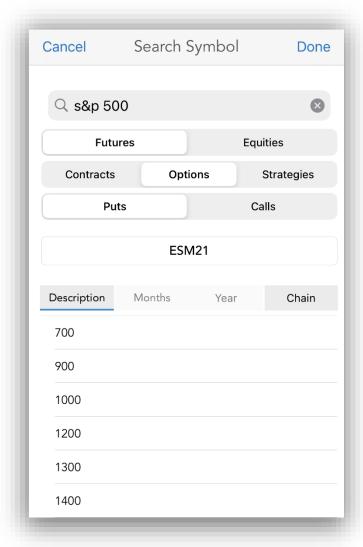

After the **Search Symbol** dialog is opened, please insert a search text in the **Enter search text** field and tap the **Search** button.

You can also define your search criteria, if you tap the buttons below the search text. You can switch between Futures and Equities, then Instrument, Options or Strategies. In case of Options, you will be able to select between Puts and Calls. For Strategies, you can further refine your search by selecting **all** types, or just **Futures** or **Options**.

You will see the results of your search in the bottom of the screen as you can see in the first image below. Select one of the instruments from the **Description** tab and go to the second, **Months** tab. This will show you all the available months for the selected instrument. The last step is to select the year for the instrument from the third, **Year** tab. If you are looking to add Options, you can go to the **Chain** to select the type of the options (American, Weekly, Short-Dated and so on).

After you selected all the necessary information presented above, please tap the **Done** button from the upper right corner of the screen and you will be redirected to the **Edit** quotes section of the **Quotes Monitor** table.

## 8. Charts

In order to enter the **Charts** section, press the **Chart** 

button in the **Quote Detail** page or the long tap menu on the **Quotes Monitor Page**.

#### 8.1 Full Screen Charts

When you enter the **Charts** section for the first time, you will see a full screen chart for your currently selected instrument.

In full screen mode, you can see an icon with three dots on the lower left corner of your screen. Tap that, then the cogwheel icon to bring up a menu to configure your chart.

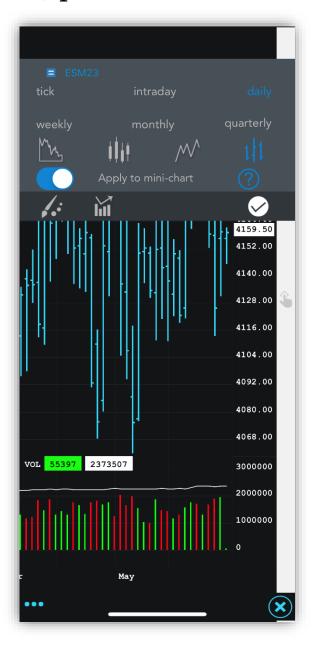

The buttons in the menu bar will let you configure the preferences for the charts. You can change the resolution of your chart, by selecting from the following list:

- tick
- intraday
- daily
- weekly
- monthly
- quarterly

If you selected *tick* or *intraday*, you will be also asked to select the interval for that resolution, before the chart will be refreshed.

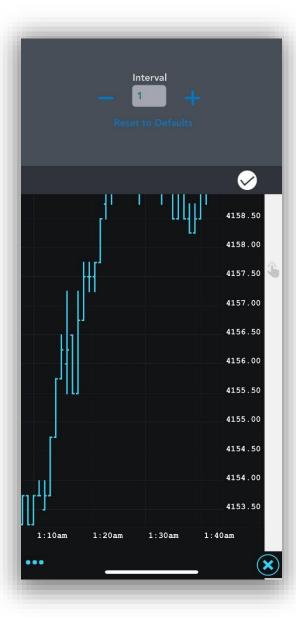

The second section of the menu contains the **Chart Type** select, which lets you change the graphics of the chart to one of the following:

- area
- candles
- line
- bars

The final section of the chart menu bar has the following 3:

- Chart Themes
- Indicators
- Done

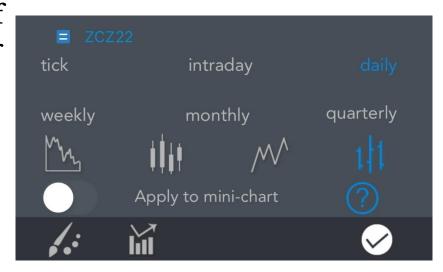

After you are done with your configuration, tap the **Done** icon to go back to the chart. You can toggle the **Apply to mini-chart** option to apply all your settings to the mini-chart from the **Quote Detail** page.

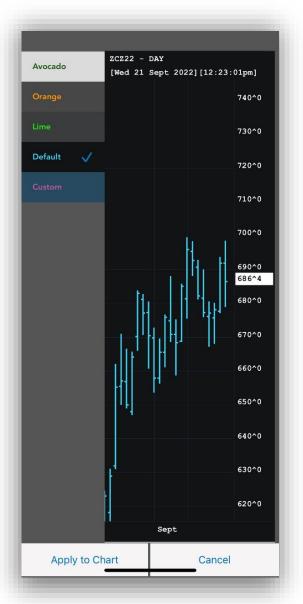

In the **Chart Themes** screen, you can select from a list of color themes to apply on different elements of the chart. Aside from the Default setting, you have a selection of pre-defined themes, or you can select the **Custom** to customize the colors for your chart. Once you have selected your desire theme, tap **Apply To Chart** to activate your setting and return to the chart.

The **Indicators** button opens the indicator settings. When you first open this screen, you will be taken to a

list of available indicators. You can scroll down the list or use the **Search** feature to look for a specific indicator. By tapping one of them, you will add them to your active indicator list.

On the **Indicators** screen, you can press the + button on the upper right corner of the screen to <u>add</u> other indicators.

You can <u>remove</u> indicators from the active list by tapping the red circle, then tapping the red **Delete** button. You can also edit the parameters of an indicator on this page.

On the upper half of the screen there is an **Enable Indicators** toggle button. This must be switched **On** to display the indicators.

Press **Back** on the upper left corner of your screen when you are finished. The indicators in the list are applied on every chart. The **Back** button hides the menu bar, so you can see the entire chart again.

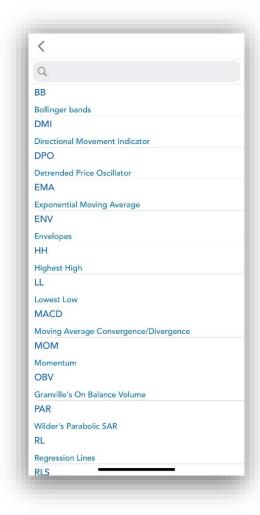

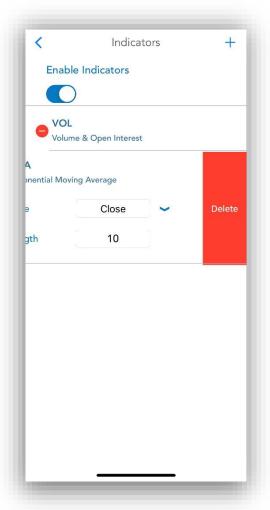

Double-tap a chart enables the crosshair cursor and the tooltip, giving you information about the *High*, *Last*, *Low*, *First* and *Date* of that exact point. Drag your finger on your chart to get info on a certain point on your chart. The tooltip will update accordingly. Double tap to hide the cursor and enable zooming functions.

You can zoom in and out on a chart in the same way as any other pictures on the iPhone/iPad. You can also scroll horizontally and vertically to get to specific point on the chart, even while zoomed in.

On the very right of the chart, you will find the **Order Entry** bar. You can tap anywhere on the bar to place a Buy or Sell order at the price right next to the bar. You will first be prompted to select Buy LMT or Sell STOP, after which you will be taken to the **Order Ticket** screen, where you can further customize your order before placing it. **Active orders** for your current instrument (regardless of where they were placed from) will appear as icons on the Order Entry bar with the following color scheme:

- Blue icon for Buy orders
- Red icon for Sell orders
- Blue and Red icon if the chart is zoomed in to a point where two or more orders get close enough to each to overlap (also known as order clusters).

You can tap an order's icon to bring up the menu from there you may perform a **Cancel**, **Cancel/Replace** or **Cancel/Replace** at **MKT** on the

order. To Cancel/Replace an order you can also drag the icon along the order entry bar at stop it at the price that you would like to place it at. A confirmation dialog will appear, allowing you to choose exactly which order you would perform the action on. This is especially useful if you have multiple orders near the selected positions or even overlapped icons. Tap the **info** icon next to an order to go to the Order Ticket.

You can switch to a new instrument by using the same dropdown list as seen on the Page or Quote Details screen. In order to exit **Charts** and go to another module, press the **X** button on the bottom left corner

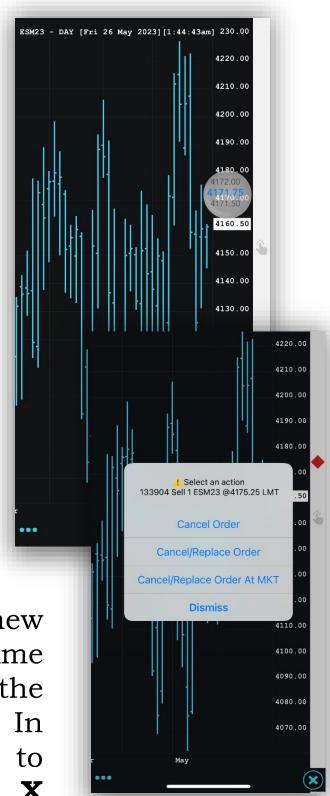

of your screen. Editing the instrument symbol is possible at a simple tap on the instrument name in the main menu. Interval values for both tick and intraday is editable and custom values can be saved from sesiion to session.

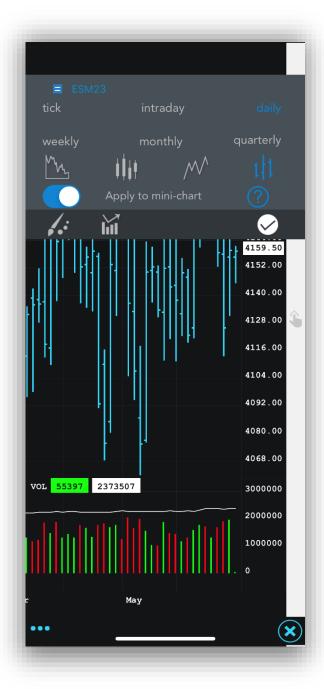

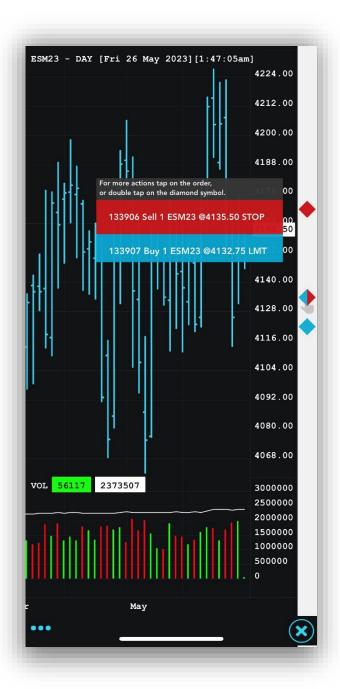

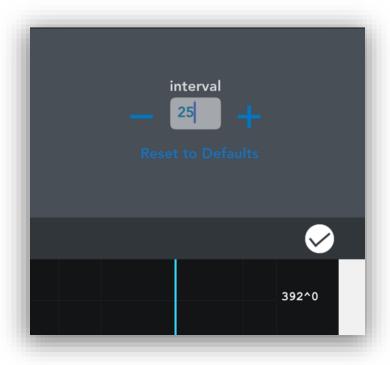

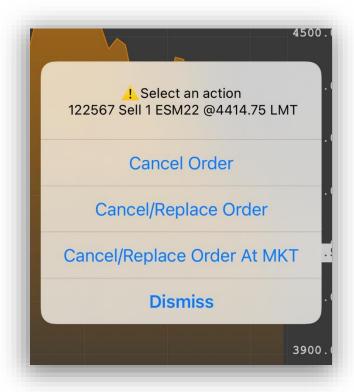

# 9. Setting up alarms

While in the **Quote Detail** section, you should see the grey alarm icon on the left of the instruments name. Tapping it will allow you to enter and configure alarms for the currently selected instrument. You can also open the Alarm menu by long tapping a instrument in the **Quotes Monitor**. Alarms will display messages when the last trade value for the instrument reaches a certain condition, accompanied optionally by sound and vibration, depending on your selection.

While on the **Alarms** page, you can scroll in a list of alarms, or use the **Search** function to find the one you need.

#### 9.1 Add Alarm

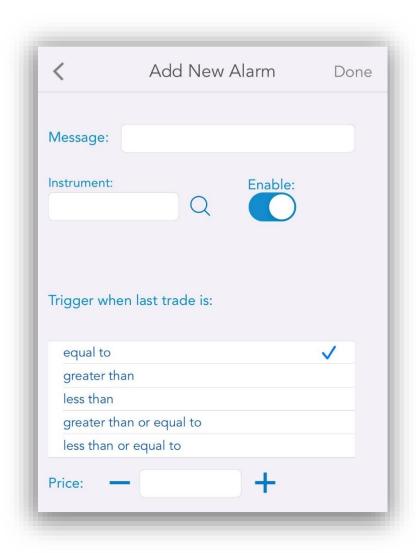

#### 9.2 Delete Alarm

In order to delete an existing alarm, tap the red circle on the left side of the selected alarm and then press the **Delete** button that appears for confirmation.

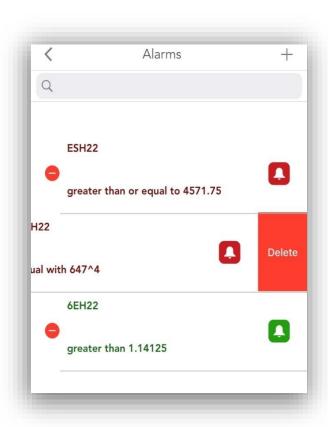

#### 9.3 Edit Alarm

Tapping an alarm will allow you to edit the parameters for the respective alarm in the **Edit Alarm** dialog. After you finished changing options (which are presented in the <u>Options</u>, states and colors of Alarms

section), tap the **Done** button and you will get back to the **Alarms** list.

## Options, states and colors of Alarms

While creating a new alarm or editing it, you can configure the following options:

- **Message** You can enter a text message that will appear when an alarm is triggered.(this is optional)
- **Instrument** By default the selected instrument will be entered in the instrument field. You can edit it and add alarm for a different instrument. You can also use the **Symbol Search** tool in order to change the instrument you are using by tapping the magnifying glass icon next to the **Instrument** field. If you want to read more about this tool, please go to the **Symbol Search** section of this document.
- **Enable** Using this option, you can toggle the alarm **On/Off**. If you disable the alarm, it will still appear in the list, but it will not be triggered even if the condition is met.
- **Trigger when last trade is:** This will determine the relation between the last trade of the instrument

and the price value you will enter. The last trade can be:

- o equal to the value you enter
- o greater than the value you enter
- o less than the value you enter
- o greater than or equal to the value you enter
- o less than or equal to the value you enter
- Price The value you are comparing the last trade to

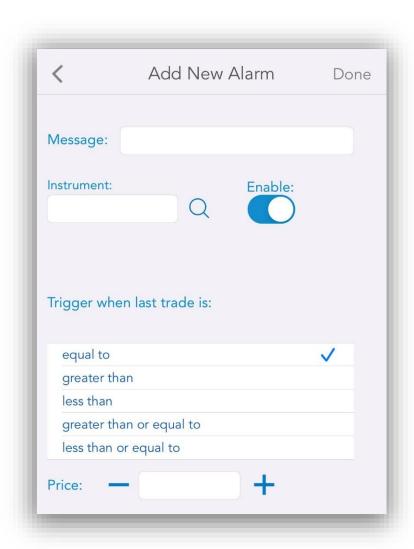

You can **enable/disable** pop-ups or background notifications for Alarms. For more information on this, go to the **Notification settings** section of this document.

In the **Alarms** list, you will see that depending on the options you just set, you will have alarms written with red or green text. Active alarms (enabled alarms) will have their text written in green and the disabled alarms will appear in red.

- No alarms defined for the current instrument
- Alarm enabled
- Alarm disabled

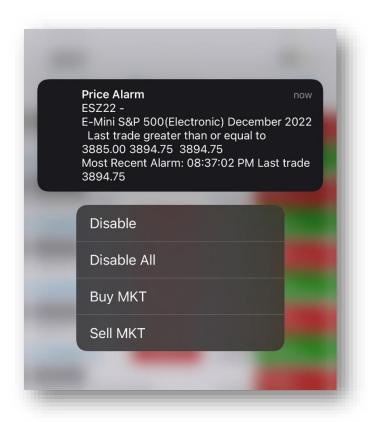

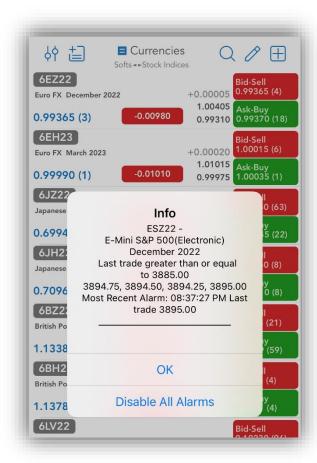

Once you have created the alarms you want, tap the **Back** button in the upper left corner to return to the **Quote Detail** page. The alarm icon will turn green, indicating that there is an alarm enabled for the instrument.

When an alarm is triggered, a popup window will appear and you will have an option to **Disable All** alarms.

# 10. Order Entry

# 10.1. Order Entry Login options

To access the order entry related features of the application, you must first log in to your Order Entry account. You can do that by going **General** and then tap **Order Entry Login**. Based on the chosen menu design you can access the **General** section either from the **vertical menu** or from the

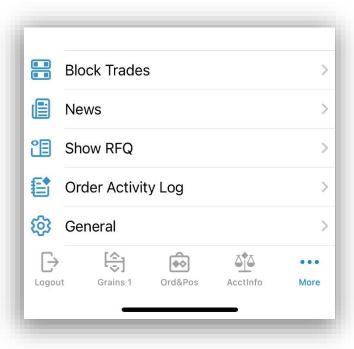

tab bar menu. In order to open the vertical menu just tap the icon on the lower left side of the screen. It is important to mention, that you can find this item under the **General** if you are logged in to the application.

You can enable/disable pop-ups or background notifications for Order Entry. For more information on this, go to the Notification settings section of this document.

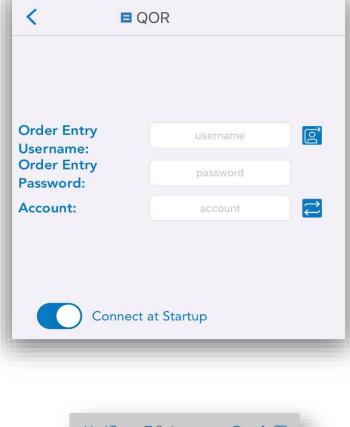

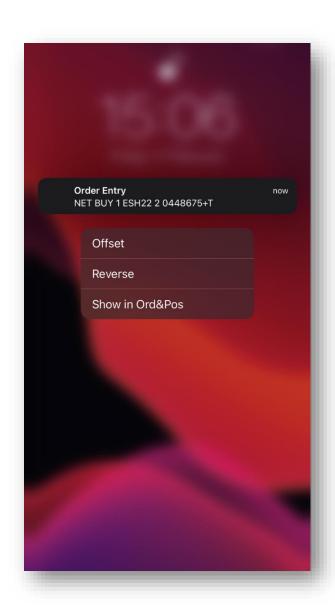

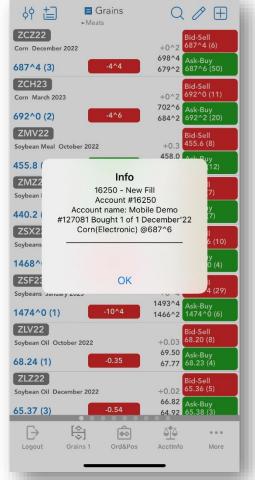

You will also be prompted to log in and brought to the Order Entry login screen if you try to access **Orders & Positions**, **Account Information**, **Price Ladder**, **Options Chain**, **Order Activity Log** or the **Trade** function from **Quote Details** while logged out. Fill in the required fields (may vary depending on your Order Entry provider) then tap **Connect**.

If you selected the **PTS** option, you will be able to **Connect** or **Disconnect** from the Paper Trading server. Paper Trading is a simulated trading process in which would-be investors can practice investing without committing real money.

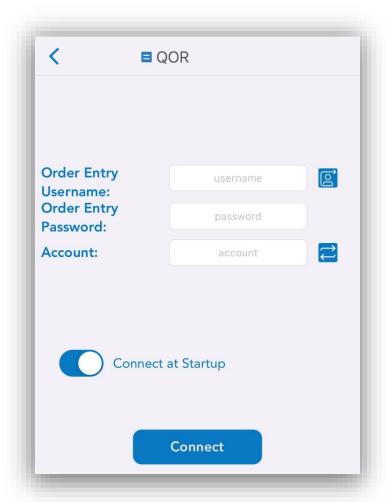

There are also 4 toggle buttons you can use to customize your **Order Entry Settings**.

The **Demo** option can be used in order to connect a demo (option enabled) or a live (option disabled) Order Entry Account.

The **Remember my Password** setting allows the application to remember the password for your Order Entry account. All the other pieces of information related to your Order Entry account are automatically saved in their respective fields, no matter what your settings are.

The **Connect at Startup** setting can enable the automatic login to your Order Entry account right after you log in to the application, so that you don't need to go to the Order Entry login screen again.

Finally, the **Don't Ask me Again** setting can disable/enable the server messages you get at the application login which prompt you to log in to your Order Entry account.

# 11. Order Entry Account and Provider

Next to the **Account** field, you can see the **Switch** 

Order Entry Account

icon.

This button brings up a list with all the Order Entry accounts you used before. Tap an Order Entry account in order to use an account from the abovementioned list or press **Cancel** if you want to go back to the previous screen. Keep in mind that an account has to be typed in manually at least once before it shows up in the list.

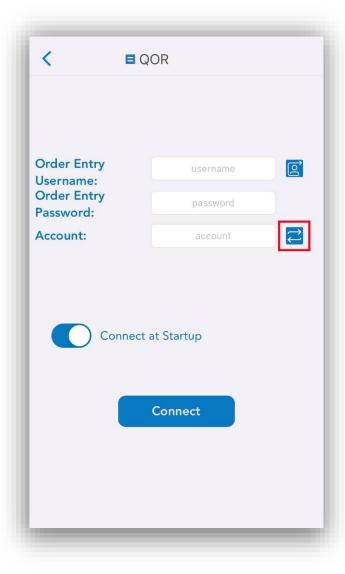

Available for QOR only: all accounts are automatically loaded and displayed in the Accounts List, with both the name and the ID, after a successful Order Entry login to QOR.

There is also a search function available for all the Order Entry providers, designed to help you find any account quickly.

You can also switch between your Order Entry accounts, if you tap the dedicated blue button from Order Ticket, Account Information, Orders and Positions, Price Ladder and Options Chain.

This functionality is not available for Paper Trading, just for live trading.

If you need to switch your **Order Entry Provider**, press the **blue arrow** to the left of the provider name. Select the provider you would like to use (or **PTS** for **Paper Trading**), then press **Done**.

Each provider will remember its own set of credentials and toggles for the settings mentioned above.

In case you have more than one connection for an **Order Entry Provider**, you can press the **globe icon** found on the right side of the **Order Entry Username** field. This will bring up a list of previously used order entry connections (for your currently selected provider only). As with the **Accounts**, you need to have the connection details entered manually at least once before it will show up in the list.

## 12. Order Ticket

The **Order Ticket** is the main Order Entry module where you can place your Buy or Sell order on a instrument. In order to open up an **Order Ticket**, first go to the **Quote Detail** page and then press the **Trade** button.

An Order Ticket will also be opened when you cancel/replace an order from Orders and Positions and you can also access it from Options Chain or Price Ladder modules.

Select the **Side** of the order by tapping the **Buy** or **Sell** button in the middle of the screen.

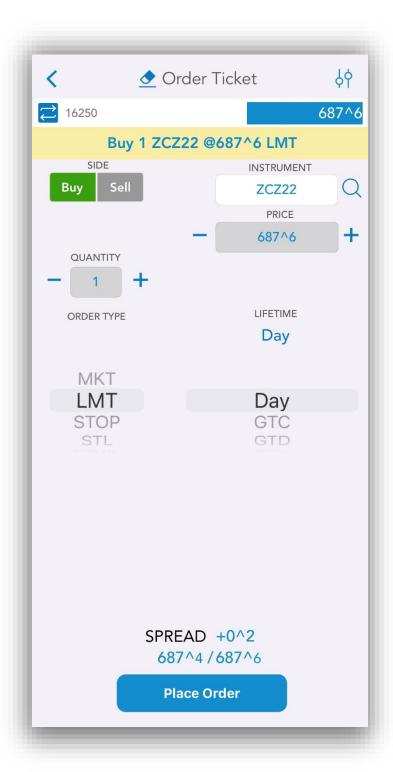

Below those buttons you should find the **Quantity** field. You can enter the quantity of the order manually or tap the arrow buttons on the sides to adjust the value.

The **Instrument** field is automatically filled with the currently selected instrument, but you can change it by tapping the text field. Below this field you should see a magnifying glass icon, which opens the **Symbol Search** tool. In order to read more about this, please take a look at the <u>Symbol Search</u> section of this document.

Except for the **MKT** orders, you can also fill in the **Price** of the order. For **STWL** orders you will see a field for the **Limit** price.

In the center of the screen, there is a picker from where you can select the order type:

- MKT
- LMT
- STOP
- STL
- STWL

After you selected the order type, tap the **Lifetime** button to the right and the order type scroll list will

change, allowing you to select the **Lifetime** of the order from the following list: **Day**, **GTC** and **GTD**.

After you found the option you need, tap **Done** to save your selection.

If you selected **GTD**, you should see a button for the **Date**, tap it and select the month, day and year of the order. Tap **Done** when finished.

At the bottom of the screen, above the "Place Order" button, the following values are displayed:

- Bid
- Ask
- SPREAD (difference between Ask and Bid).

In the upper right corner of the ticket, you can tap the settings button (represented by cogwheels). This will bring up a new screen where you have three options for where to go after placing an order:

- Orders and Positions
- the Previous Screen
- or stay at the **Order Ticket** screen

and two options that can be used at **Offset** or **Reverse**:

- **Preview the order** opens a preview dialog before placing the order;
- **Show Order Ticket** will use the Order Ticket tool when placing an order.

Above the "Place Order" button we have 3 labels:

- Bid
- Ask
- **SPREAD** the difference between Ask and Bid

After you made your selection, tap the **OK** button from the lower right corner of the screen. This will save your setting and bring you back to the **Order Ticket** dialog.

In the title bar, to the left of the **Order Ticket** title, there is a small Clean All button (represented by a broomstick). If you tap that, it will erase the content of all text and price fields.

When you are finished setting up your order, tap the **Place Order** button at the bottom of the page. A confirmation window will pop up, allowing you to go back to make changes if necessary (by tapping **No**). Otherwise, tap **Yes** to finish placing your order.

If you are already connected to Order Entry, the application offers you the possibility to switch

between accounts. In order to use this functionality, tap the **Switch Account** button next to your Order Entry **Account** name.

This functionality is not available for Paper Trading, just for live trading.

This will bring up a dialog, which contains all the valid Order Entry accounts you used before.

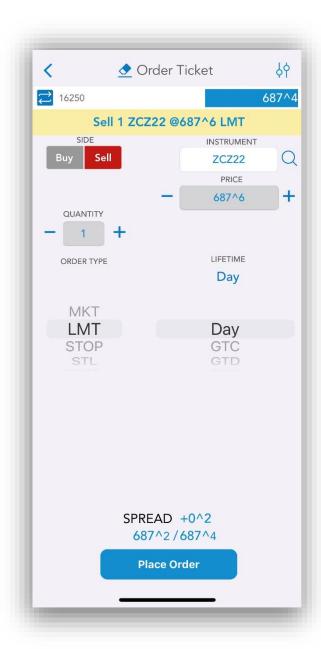

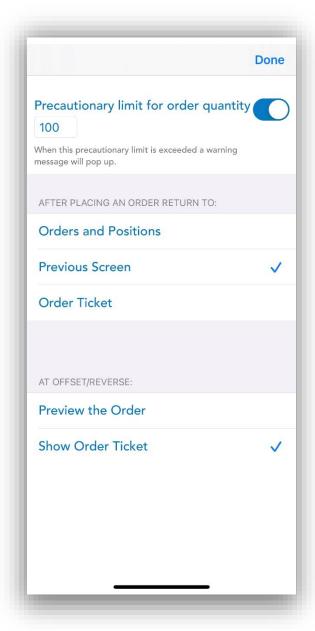

In order to switch your Order Entry account tap an item from the account list or press **Cancel** to go back to the previous screen. If you want to read more about this functionality, go to the <u>Order Entry Account and Provider</u> section of this document.

Anytime, if you need to go back to the **Quote Detail** page, tap the **Back** button from the upper left corner of the screen.

## 13. Account Information

Based on the chosen menu design you can access the **Account Information** section either from the **vertical menu** or from the **tab bar menu**.

Here you will find all the necessary information about your Order Entry account, such as account balance, equity and more.

If you are already connected to Order Entry, the application offers you the possibility to switch between accounts. In order to use this functionality, tap the **Switch Account** button next to your Order Entry **Account** name.

This functionality is not available for Paper Trading, just for live trading.

This will bring up a dialog, which contains all the valid Order Entry accounts you used before. In order to switch your Order Entry account tap an item from the account list or press **Cancel** to go back to the previous screen. If you want to read more about this functionality, go to the Order Entry Account and Provider section of this document.

If you try to open up this screen while logged out from Order Entry, you will be asked if you want to log in, and then taken to the Order Entry login screen.

There is a refresh button available for OAK Order Entry

Connections. Pressing it will instantly update the OAK Account Information.

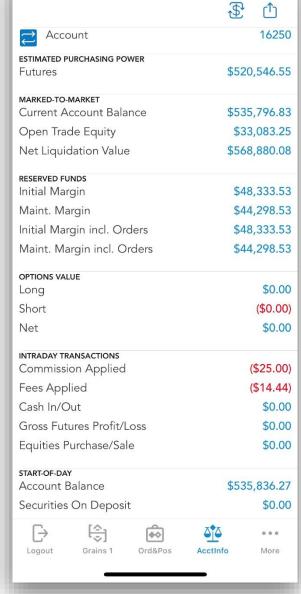

APIQST01

Tap on the 🕏 button to change the currency.

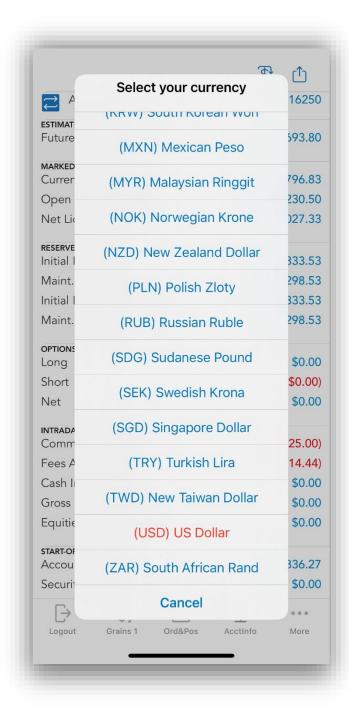

Pressing the Share button deliable allows you to share your account information via email, message, What's appeand other apps or save it on your device.

### 14. Orders and Positions

You can access the **Orders** and **Positions** section either from the **vertical menu** or from the **tab bar menu**, depends which menu design you have chosen.

You will find here a list of all the orders you have placed in the past, as well as positions.

In the title row of the page, there is a button T. Tapping it will allow you to zoom in and out.

Tapping on the button will open an empty Order Ticket.

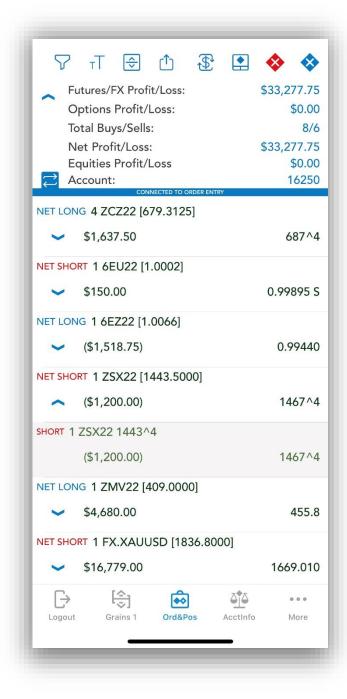

Tapping on the 🍄 button will cancel all the sell orders.

Tapping on the 🍪 button will cancel all the buy orders.

Pressing the Share button allows you to share your account information via email, message, What's app and other apps or save it on your device.

In order to see a summary about your profit and loss, expand the **Show Summary Profit/Loss** section of your **Orders and Positions** module (tap the sign from the left side of it). You will see the following information here: **Futures Profit/Loss**, **Options Profit/Loss**, **Total Buys/Sells**, **Net Profit/Loss** and your Order Entry **Account**.

If you are already connected to Order Entry, the application offers you the possibility to switch between accounts. In order to use this functionality, tap the **Switch Account** button next to your Order Entry **Account** name. This functionality is not available for Paper Trading, just for live trading. This will bring up a dialog, which contains all the valid Order Entry accounts you used before. In order to switch your Order Entry account tap an item from the account list or press **Cancel** to go back to the previous screen. If you want to read more about this functionality, go to the Order Entry Account and Provider section of this document.

You can search the "**Orders and Position**" list more easily. Drag down on orders and position table to show search bar and filter your portfolio according to your search key.

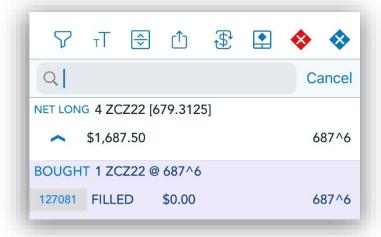

#### 14.1 Orders

In case of orders, tap the number of the order to display more information about the selected order. You can also tap the order itself to go to the **Order Detail** screen, giving more details about your order.

For new orders, you can **Cancel**, **Cancel Replace**, or **Cancel Replace MKT** that order by pressing their respective buttons. In the last 2 cases, an **Order Ticket** will be brought up to place the new replacing order.

**Chart** and **Price Ladder** are now available from Order Detail Screen.

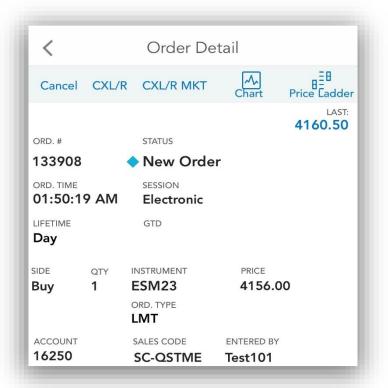

The side of the order is also indicated in the order status. blue diamond icon for buy orders and red a diamond for icon sell orders.

Long tapping on an order will bring up the "Select an action" pop up menu and you will be able to quickly cancel, cancel/replace, cancel/replace at market the order or place a new order.

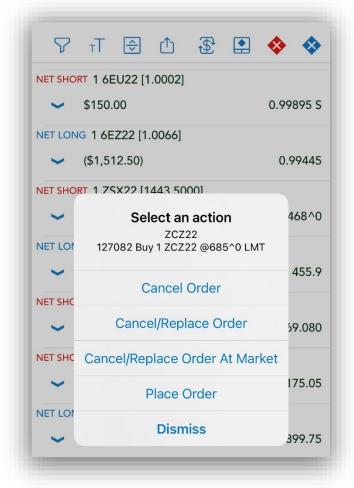

#### 14.2 Positions

In case of positions, only the net positions are displayed by default. Tap the **Show Details** button in the upper right corner of the page to expand the list of positions. Tap **Show Net** to display only the nets again. You can tap the or icons from the left side of a net position, in order to show the details for that position only.

Tap a position to bring up the **Position Detail** screen. Here you can view more information about the selected position. You can also tap the **Offset** and **Reverse** buttons to enter the offset and the reverse of the position.

Chart and Price Ladder are now available from

Position Detail Screen.

| <          | Position Detail |            |                    |
|------------|-----------------|------------|--------------------|
| Offset     | Reverse         | Chart      | Price Cadder       |
|            | STATUS          |            | LAST: <b>687^4</b> |
| ORD. TIME  | SESSION         |            |                    |
|            |                 |            |                    |
| SIDE QTY   | INSTRUMENT      | PRI        | CE                 |
| Net Long 4 | ZCZ22           | [679.3125] |                    |
|            |                 |            | ,637.50            |
| ACCOUNT    | SALES CODE      |            |                    |
| 16250      | SC-QSTME        |            |                    |

Long tapping on a position will bring up the "**Select an action**" pop up menu and you will be able to quickly offset or reverse the position or place a new order.

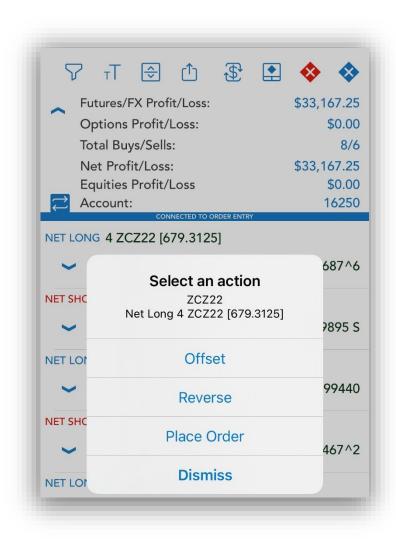

### 14.3 Filters

On the upper left corner of the page, tap **Filter** button to bring up the filters. In the filter list you can toggle **On/Off** the display of certain kinds of orders or positions to only display the entries you want to see.

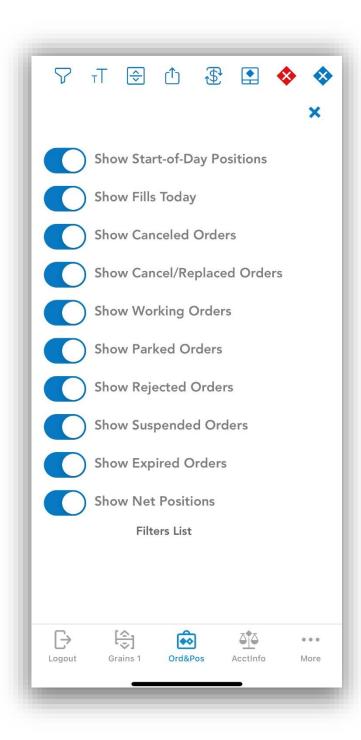

## 14.4 Currency

In the title row of the page, tap the button \$\overline{\psi}\$ to bring up the select currency.

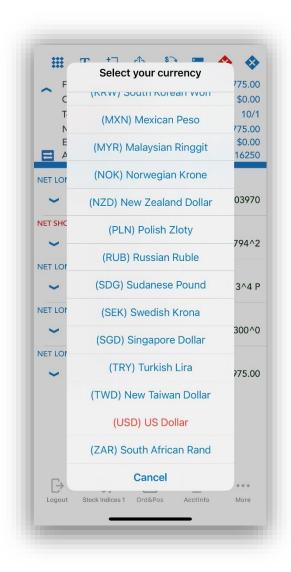

## 15. Price Ladder

This module allows you to view detailed real-time data about a single instrument. In order to enter **Price Ladder**, go to a **Quote Detail** page and then tap

the **Price Ladder** button from the upper right corner of the screen.

When you enter a **Price Ladder**, the currently selected instrument's information will be displayed by default. You can change the instrument by tapping the instrument field. Below the instrument field, you can see a magnifying glass icon, which brings up the

**Symbol Search** tool. In order to read more about this, please go to the Symbol Search section of this document.

In the upper section of the **Price Ladder**, you can view information about the instrument such as:

- **POS** total number of buys and sells
- **TPL** total profit and loss
- OPL unrealized profit
- AVG average
- LAST last trade
- CHG net change
- HI high value

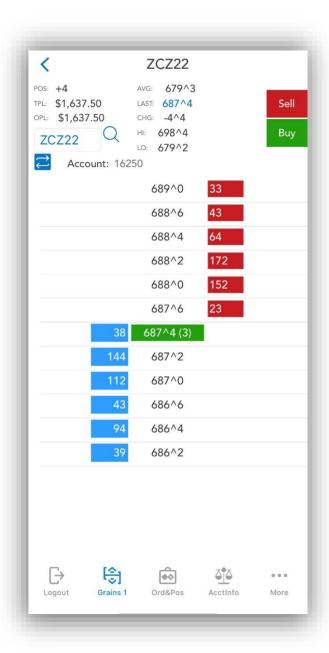

# 16. Options Chain

This module allows you to view detailed information about the options for a given instrument. In order to enter **Options Chain**, go to a **Quote Detail** page and then tap the **Options Chain** button from the screen.

The **Options Chain** tables are organized in tabs corresponding to the instrument months. An options table is symmetrical, with **Calls** on the left side and **Puts** on the right side. The **Strike** column is in the middle and the option instruments are organized by the Strike price in ascending order, from top to bottom.

By default, the active tab, which will be opened when you open **Options Chain**, contains information about the front month. You can navigate between instrument month tabs by tapping the title of the tab.

The instrument month tabs are divided into pages. By default, the active page, which will be opened when you tap a instrument month tab contains the center at market. You can scroll to the next page by swipe from right to left, or to the previous page by swipe from left to the right.

Above the instrument month tables you can find more information about the instrument such as:

- Last Last trade
- Net Ch Net change
- **Net Ch** % Net change percent
- High
- Low
- Bid
- Ask
- Open

If you are already connected to Order Entry, the application offers the possibility to switch between accounts. In order to use this functionality, tap the **Switch Account** button next to your Order Entry **Account** name. This functionality is not available for Paper

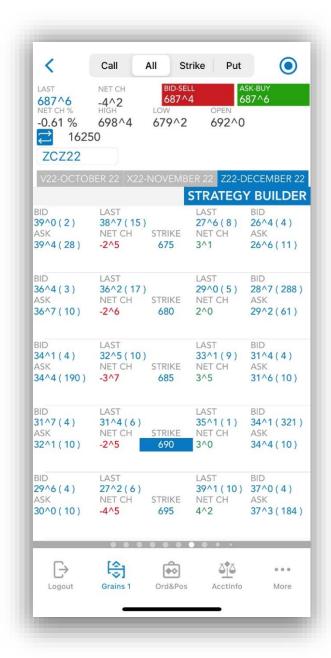

Trading, just for live trading. This will bring up a dialog, which contains all the valid Order Entry accounts you used before. In order to switch your Order Entry account, tap an item from the account

list or press **Cancel** to go back to the previous screen. If you want to read more about this functionality, go to the Order Entry Account and Provider section of this document. Below these you can find your current instrument.

On the top bar of the app you can find 5 more buttons:

Call

By tapping this button you can display only the Calls columns in the instrument month table.

Put

By tapping this button you can display only the Puts columns in the instrument month table.

By tapping this button you can display only Strike the Strike columns in the instrument month table.

All

By tapping this button you can display all the columns in the instrument month table.

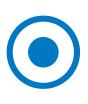

By pressing this button you can go to the center of the market. This Strike highlighted, because it represents the closest price to the last trade.

If you want to place an order for a selected option you should double tap the row, which contains it and the Select an action menu will be opened.

It is important to mention that depending on your selection, you should double tap the right or the left side of Strike column. If you double tap the right side of the table, you can place Put option orders and if you double tap the left side of it, you will be asked for actions placing Call options orders.

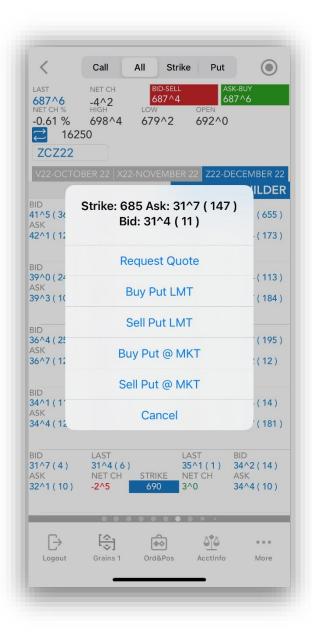

The actions you can select from will be:

- Request Quote
- Buy Put/Call LMT
- Sell Put/Call LMT
- Buy Put/Call @ MKT
- Sell Put/Call @ MKT

If you want to go back to the previous screen without placing any option order, tap the **Cancel** button.

To place an order for the current instrument, you should press the **Ask - Buy** or **Bid - Sell** buttons from the top of the screen. This action will open Order Ticket dialog for you.

BID-SELL 2911.75 (84) ASK-BUY 2912.00 (252)

### 17. General

The **General** section contains the following sections:

- **Report a problem** check or send your logs
- About Us get information about the application or build version and date
- Help read Help document
- **Notification Settings** customize the

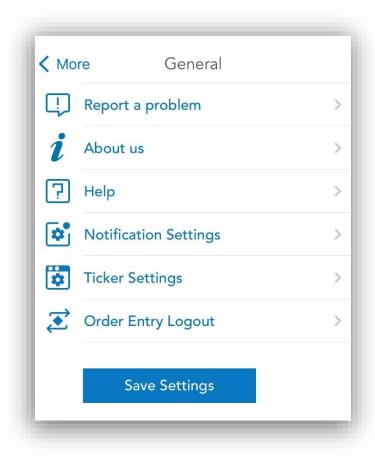

- appearance of application notifications/alerts
- **Ticker Settings** settings about monitor your favorite quotes in a Ticker view available at the top of your app
- Order Entry Login/Logout The name and the functionality of this entry depend on your status;
  - o If you didn't log in to the application this entry is named **Options**. You can enable or disable the save username and password option and select your Order Entry provider here. If you want to read more about this, please go to the Login options section of this document;
  - o After you logged in to the application, you should have **Order Entry Login/Logout**. If you are connected to Order Entry, you will have **Order Entry Logout** and if you are not connected, you should have Order Entry Login. In both of these cases, you can change your Order Entry credentials and settings here. In order to get more information about this, please read the Order Entry Login options section of this document
- Save Settings save your settings

# 17.1 Reporting a problem

In case a problem occurs, in order to send your user logs, go to **Report a problem** in the **General section**. Here you can see a list of several log entries. The latest log entry should be on the bottom of the list and colored in red.

Tap one of your logs to select it. A screen with **Log Details** will appear. In order to send it you must tap the **Send e-mail** button on the upper right corner of the screen.

A message will appear, warning you that you are about to send e-mail. Press **Submit** to e-mail your logs, along with any personal comments you want to add, or press **Cancel** to go back to the previous screen.

On the e-mail page, the address for the technical support team is already entered, with the log attached to the message. Press **Send** in the upper right corner of the screen when you are done with the e-mail.

If you open a log file, you can go directly to the end of it, if you tap the **Go To End** button below the **Send e-mail** button.

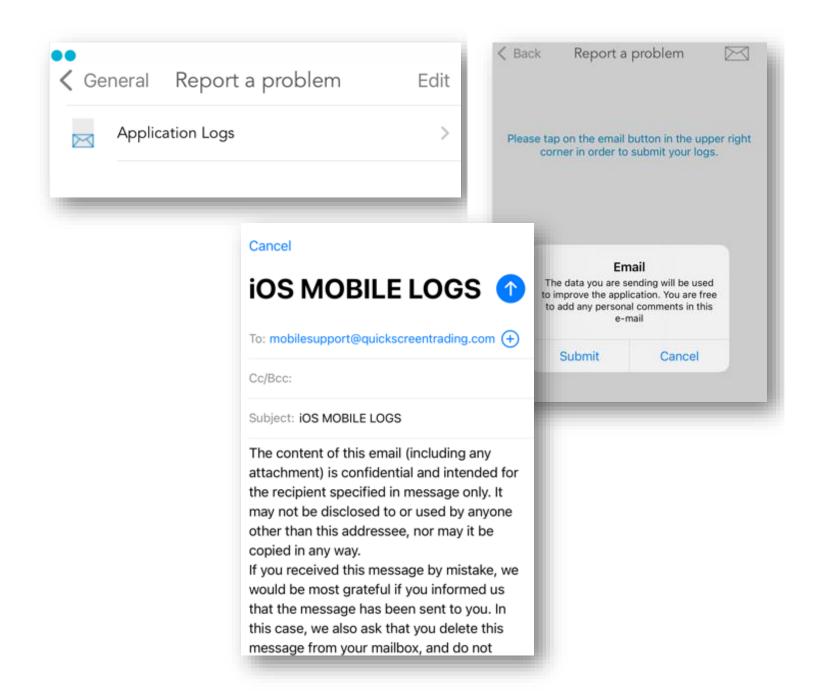

### 17.2 Live Chat

In case you need live help you can contact one of our Customer Support Specialists by going to **About us** and pressing on the **Live Chat** button.

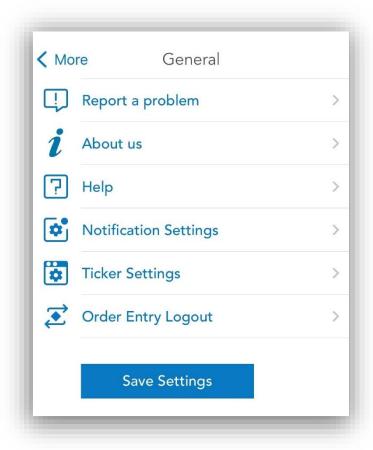

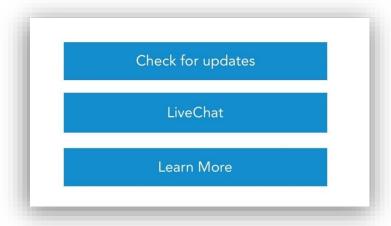

## 18. Help

If you need assistance with any of the modules or functions of the application, go to the **General** section of the application and select **Help**, then read the topic you need. You will find detailed guides here complete with images to help you out.

## 19. Notification Settings

**Notification Settings** offers the possibility of customizing the popup messages and notifications sent by the application. It is divided in 3 sections:

**First section** provides settings for Price Alarms, Orders and Fills and Block Trades notifications or alerts. Enabling these settings will ensure that the application will show popup messages or send background notifications for these specific application modules.

In the **second section** you can tap on "Notification Settings" link to open the Android Notifications Settings of this app. There, you will be able to further customize the notifications, enable or disable them.

When the notifications are disabled and the app is in foreground, it will still display Alert messages according to the settings from the first section.

In **the third** section two different styles are available:

#### Banners

- o Messages will show as Banners at the top of the screen.
- Each message can offer action buttons that allows you to respond quickly with specific actions.

#### Alerts

 Messages will show as Permanent Alert Dialogs displayed in the middle of the screen, requiring your action to get dismissed. **Banners** option is available only while App's Push Notifications are enabled.

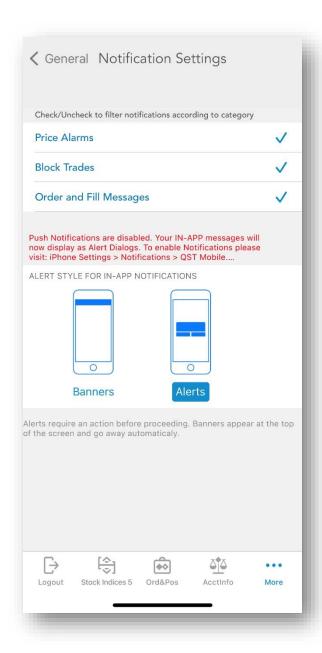

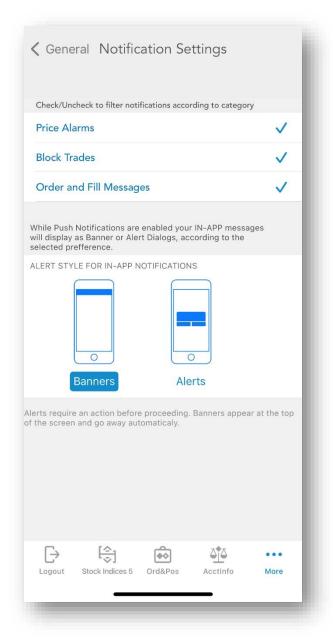

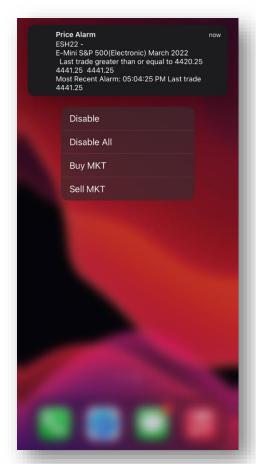

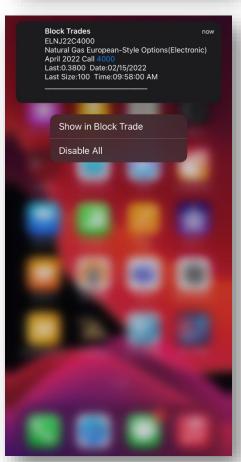

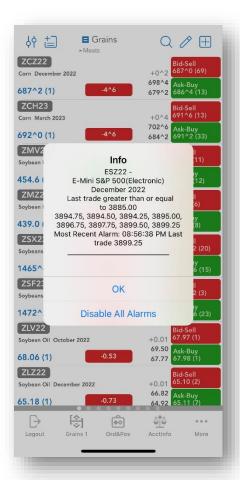

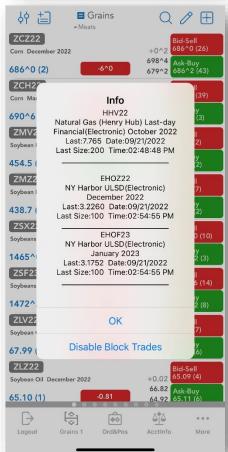

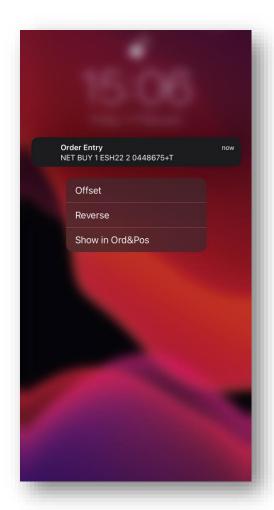

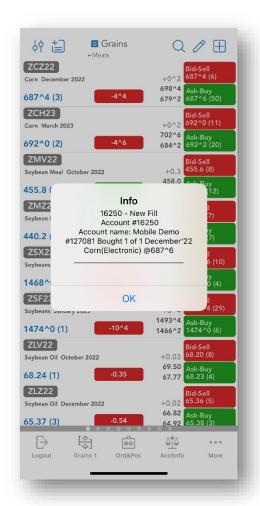

## 20. Ticker

You can monitor your favorite quotes in a Ticker view available at the top of your app. The Ticker view once enabled is persistent in all screens and modules. You can edit your favorite quotes from General -> Ticker Settings -> Edit your favorite quotes. Ticker Settings view can be revealed with a long tap on Ticker area.

You can quickly add any quote to your ticker using the quick action menu from Quotes Monitor. Quick Action Menu is revealed at a long tap on any quote.

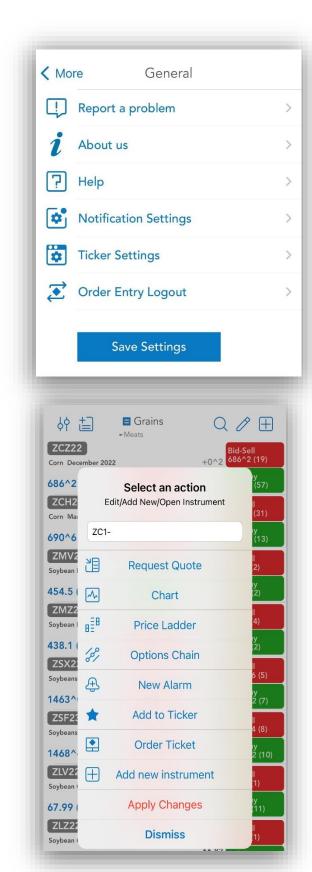

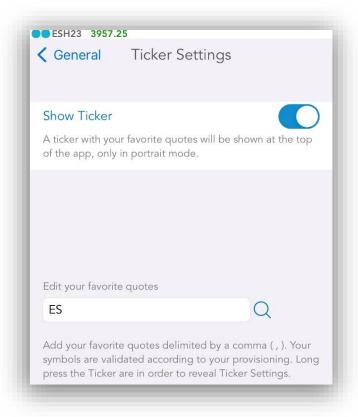

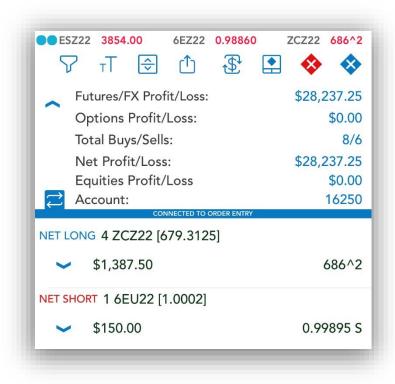

If enabled two bullet dots will be shown in the upper left corner. The first one shows the App Connection Status and the second one shows the Order Entry Connection Status.

Depending on the App and the Order Entry Connection Status the bullet dots will show several colors:

- indicates that the app/OE is Connected
- Indicates that the app/OE is Connecting / Loading
- Indicates that the app is Not Connected / Logged Out / Poor or broken Connection
- Indicates that Order Entry is Not Connected

In the example below both the app and Order Entry are Connected and the corresponding bullet dot color is displayed for both:

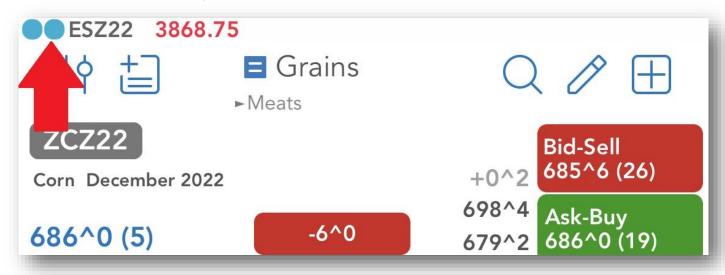

## 21. Saving Settings

To save your current quotes, charts and other configurations, press the **Save Settings** button in the **General** tab.

Depending on your selection, you can save your settings on our server, on your device or both of them:

- Server
- Device
- Server & Device

In order to get back to the **General** tab without saving any settings, tap the **Cancel** button.

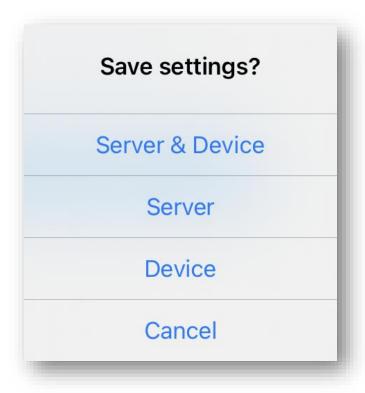

## 22. Logging Out

To exit the application, go to the **Logout** section. Based on the chosen menu design you can access the Logout section either from the **vertical menu** or from

the **tab bar menu**. A screen will appear similar to the Login screen.

You will see a toggle button for **Save Settings**. Select **On** if you want to save your settings and **Off**, if you don't need to save any modifications. To log out, press the **Disconnect** button.

If you enabled the **Save Settings** feature, a dialog will pop up, asking where you want to save your settings. You can choose from the following options:

- to save your settings on our Server
- on your **Device**
- both Server & Device
- Exit without Saving
- You can also choose to **Cancel** the saving procedure and go back to the Logout screen.

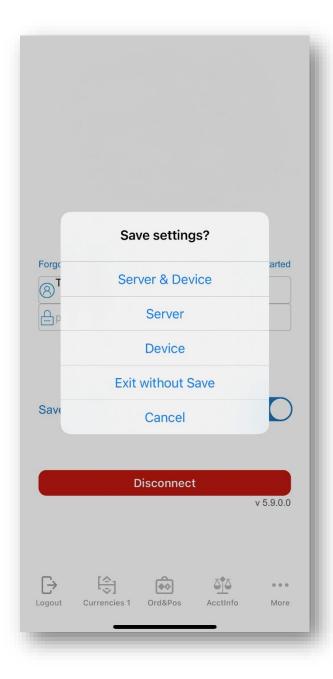

If you save your settings on the server, you will be able to keep them for use on other android phone or tablet devices or other platforms with the application installed (desktop and online version). After making your selection, you will be logged out immediately.

# Thank you for your attention

If you have further questions, please contact us at **mobilesupport@quicksuitetrading.com**